一坚科技

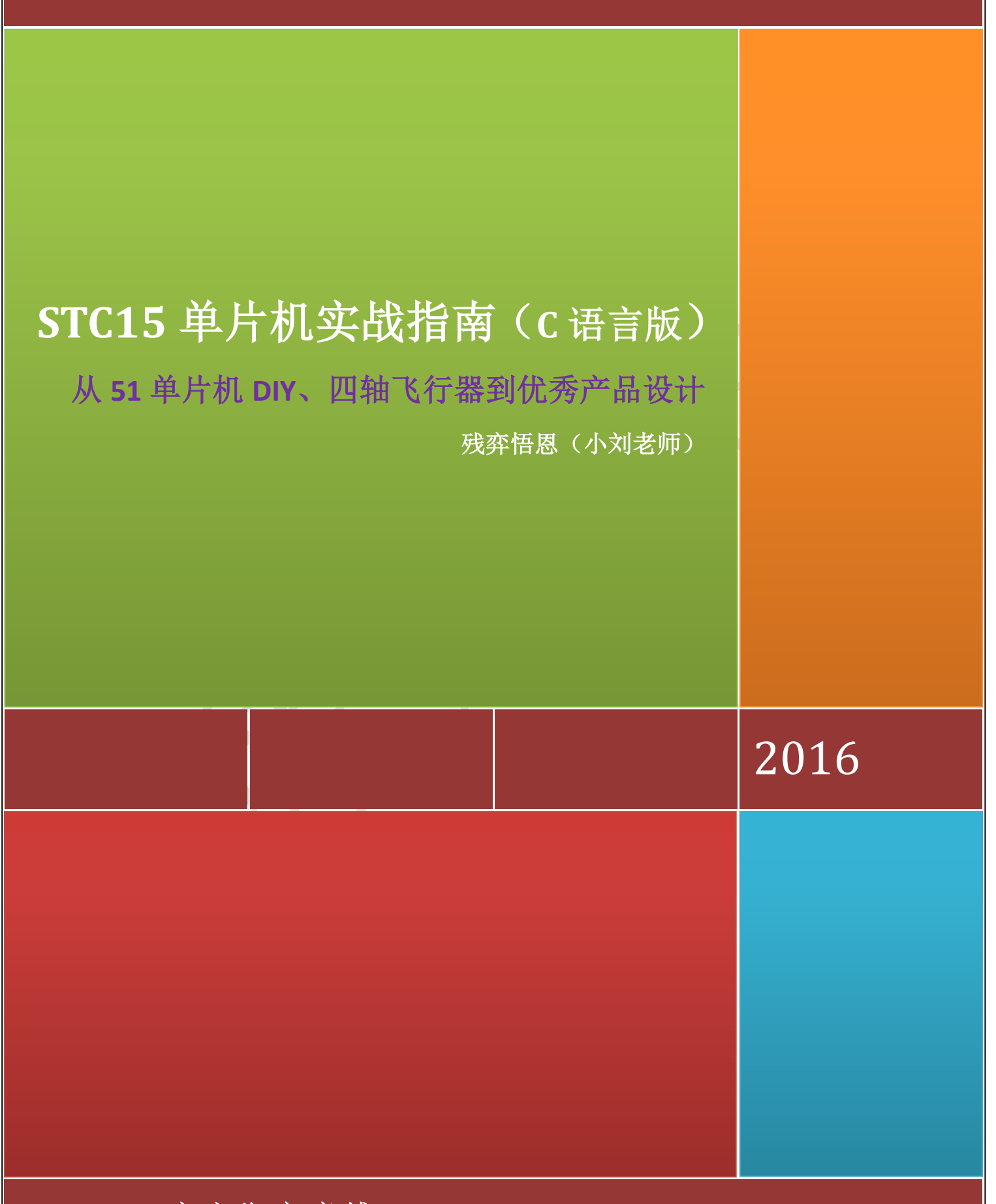

官 方 淘 宝 店 铺 : **H T T P : / / F S M C U . [T A O B A O](http://fsmcu.taobao.com/) . C O M**

# 郑重声明

《**STC15** 单片机实战指南(**C** 语言版)》 一书以一坚科技研发的飛天三號(**FSST15-V1.0**) 实验板为硬件平台,以《深入浅出玩转 STC15 单片机》为配套视频,由清华大学出版社权 威出版,并且分别是 STC 官方大学计划和高校高性能联合实验室推荐教程和视频, 版权归 作者和清华大学出版社所有。

本资料以个人学习、工作经验以及宏晶科技单片机技术为素材,以单片机初学者、单 片机项目开发者为对象,教大家如何走进单片机,继而达到开发工程项目为目的。限于时 间和水平关系,资料中难免有过失之处,望各位高手批评指教,多多拍砖,拍累了,你们 休息,我继续上路。

现已连载的方式免费共享于各大电子网站,供单片机新手们参考学习,可以自由下载 传阅,但未经作者许可,不得用于任何商业目的,转载请注明出处:残弈悟恩 (**www.ieeBase.net**)。最终完整版以出版社所出书籍为准。

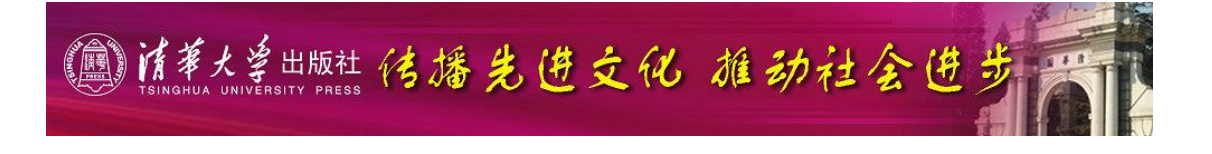

飛天三號单片机实验板 ~ 1~ 电子工程师基地: www.ieeBase.net

## 飛天三號 (FSST15-V1.0) 实验板

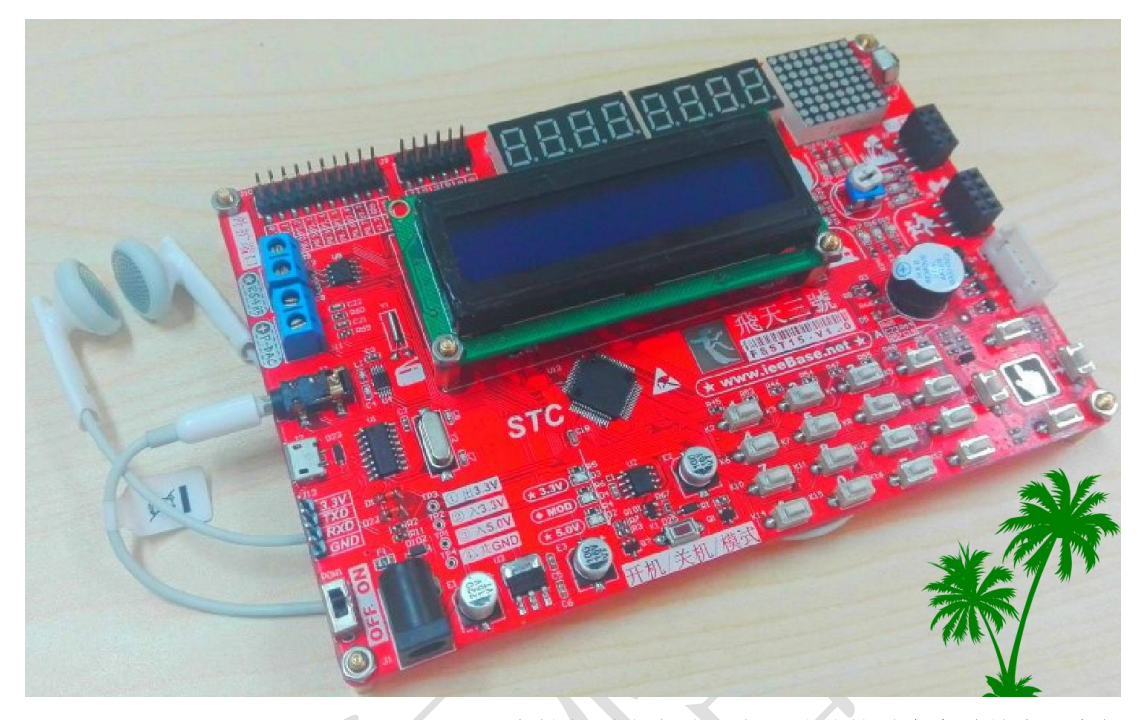

STC 高性能联合实验室专用试验箱学生实验补充开发板 STC 官方推荐书籍《STC15 单片机实战指南》配套开发板 STC 大学计划推荐视频《深入浅出玩转 STC15 单片机》配套开发板

### 让爱充满大地 -- 花 1 秒时间, 拯救 1 个人, 传递 1 份爱

声明:只是残弈悟恩爱心的喷发,我得不到一分钱,各位不要多想,谢谢!

你知道吗?在非洲北边的某个地区,每一秒都有许许多多的人正在挨饿,每一天至少有 一位儿童死于营养不足。你的一次点击就能让某位穷人得到 1.1 杯食物。当然你可以不相信 有这样的链接或者是骗点击什么的。事实上,网站确实是帮穷人得 1.1 杯食物的,只要你点 进去点击一下中间的黄色按钮,就会出来一系列介绍各种商品的网页(绝对免费的并且不会 下载任何软件,也不会有电脑病毒),同时也会有人因为您的一次点击而得到 1.1 杯食物, 食物是由商家提拱的,但爱心却是您献出的。如果你觉得残弈悟恩在忽悠大家,你不妨可以 在网上查一下是真与假。

看到这本资料的朋友多数都是电子爱好者、单片机初学者,或者干电子这一行的,管你 是穷学生还是穷工人,只要能上网,只要愿花一秒种就可以了。人生在世,有两件事不能等: 一、孝顺;二、行善。无论你是 LED 小灯、普通灯泡也好,还是荧光灯也罢,最重要就是 要懂得用自身的光去照耀别人,光的强度并不重要。

点击链接:

[http://www.thehungersite.com/clickToGive/home.faces?siteId=1&link=ctg\\_ths\\_home\\_from\\_ths\\_thankyou\\_sitenav](http://www.thehungersite.com/clickToGive/home.faces?siteId=1&link=ctg_ths_home_from_ths_thankyou_sitenav)

飛天三號单片机实验板 ~ 2 ~ 电子工程师基地**: www.ieeBase.net**

### 第 2 章 欲善其事 必利其器: 软硬件平台的搭建和使用简述

一个人,两脚使劲踩 1 小时的自行车,只能跑 10 公里;开着宝马,一脚轻踩油门 1 小 时就能跑 100 公里;乘飞机,吃着美味、睡着大觉,也能跑 1000 公里。同样的努力,不一 样的平台和载体,结果就是不一样。可问题是如何找到一个好的平台,适合自己的才是最好 的。从无到有,或者到合适,都需要一个由量变到质变的过程。通过这章的学习,力争读者 掌握单片机开发的基本的软件调试环境和硬件开发平台。

### 2.1 硬件平台—FSST15 开发板

工欲善其事必先利其器。单片机的学习书本的理论知识,更需要实际操作的硬件平台, 否则一切是都是空中楼阁。除了硬件平台,还需软件开发工具,用于软件开发的有 Keil、 IAR、ST VisualDevelop 等, 用于下载的有 STC-ISP、ST VisualProgrammer 等, 但有些开 发软件自带了下载功能。由于此书以 STC 的 IAP15W4K58S4 为核心处理器,所以这里主要介 绍用于 STC 单片机开发的 Keil μVision5 和下载用的 STC-ISP。关于 PCB 的绘制软件,笔者 特意写了一章,等到后面再详细讲解,还有读者最能学习一下上位机编程软件(详见《深入 浅出玩转 51 单片机》一书),这样单片机基本的开发工具就基本满足了。

本书所有实例是基于 FSST15(飛天三號)开发板的,该开发板由残弈悟恩历时半年亲 自研发,无论是从原理图的设计、元件的选型、模块的配置、PCB 的绘制都是精心筛选、策 划的,让每个读者"玩"起来感觉舒心、快捷、方便、全面。配套的资料齐全、代码编程风 格规范,实例生动、可移植性高,最震撼的是残弈悟恩贴身回答读者学习过程中遇到的所有 问题。

### 2.1.1 FSST15 开发板功能框图

开发板功能框图如图 2-1 所示, 开发板以 IAP15W4K58S4 为核心芯片, 周围配备丰富的 外围设备,一板在手,学习无忧。

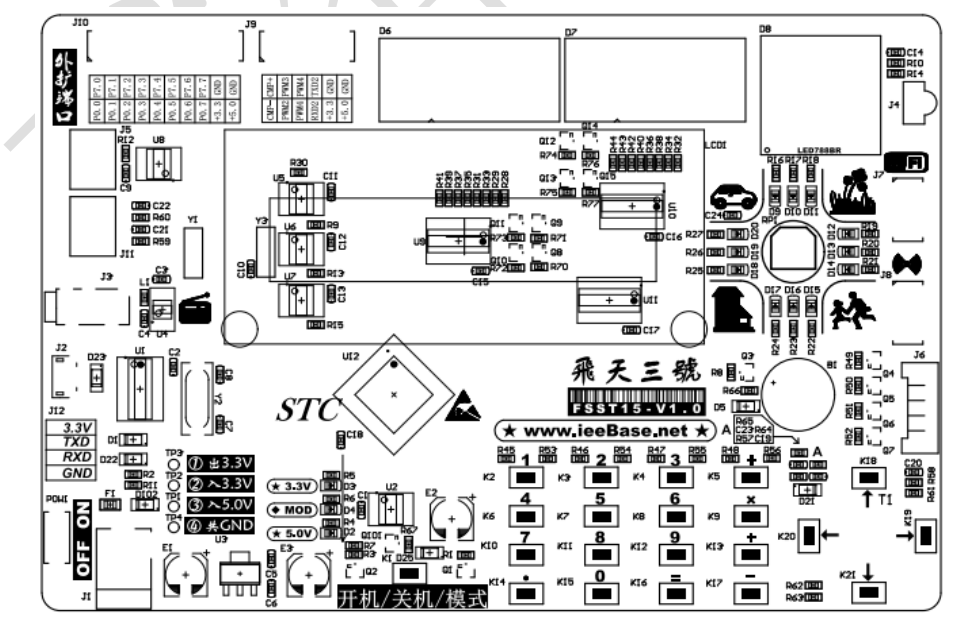

图 2-1 FSST15 开发板资源分布图

### 2.1.2 FSST15 开发板基本配置

(1)主芯片是 STC 公司的 IAP15W4K58S4,芯片特性见本书第 1 章。

```
飛天三號单片机实验板 ~ 3 ~ 电子工程师基地: www.ieeBase.net
```
(2)特殊端口和 2 组 I/O 口全部用优质的排针引出,方便扩展。

(3)集成了 STC 官方推荐的 USB 转串口 IC(CH340T),实现一线下载、调试、供电, 还可与上位机通信。

(4)集成有 STC 的另外一颗单片机——STC15W104,配合外围器件,便可实现一键自动 (不需要冷启动)下载程序。

(5)一个电源开关、电源指示灯,电源也用排针引出,方便扩展。

(6)具有一键开关键、模式设置等功能。

(7)搭载一颗 5V 转 3.3V 芯片,便可为板子提供稳定的电源。

(8)12 个 LED,三种颜色,并且排布为交通灯形式,不仅可实现流水灯、跑马灯等试 验,还可作交通灯实验。

(9)8 位共阴极数码,由 STC 官方推荐 74HC595 和三极管(扩流)驱动,便可做静、 动态数码管实验。

(10)LED 点阵(8×8),可实现图形的基本显示和移动算法。

(11)一个 1602 液晶,可以做液晶实验;

(12)电机驱动接口一个,可以做步进电机、直流电机实验;

(13)附带万能红外接收头,配合遥控器做红外编、解码实验;

(14)16 个按键组成了矩阵按键,可学习独立按键、矩阵按键的使用;

- (15)4 个独立按键,借助 STC 单片机强大的 A/D 转换功能实现人机操作;
- (16)一个触摸按键,借助 STC 单片机强大的 A/D 和 PWM 功能实现;
- (17)一个电位器,可做 A/D 转换试验;
- (18)双节滤波电路,可用 PWM 功能实现 D/A 实验;
- (19)EEPROM 芯片 AT24C02,学习 I2C 通信试验;
- (20)时钟芯片 PCF8563,可以做时钟试验,该芯片还可以输出可编程的 PWM 波形;

(21) 温度传感器芯片 LM75A, 配合数码管做温度采集、显示实验, 结合上位机还可做 更多的实验;

(22)集成一颗 RDA5807M 收音机芯片,可直接将开发板做成收音机;

(23)集成一颗 SP3485 芯片,可实现 RS485 通信实验;

(24)搭载一个 WIFI 模块接口,配合 WIFI 模块可以实现物联网控制实验;

(25)搭载一个 2.4G 无线接口,配合无线模块,可实现无线通信实验;

(26)结合外围器件做 RTX51 Ting 操作系统试验,为以后学习 μCOS、Linux、winCE 等操作系统奠定基础。

### 2.2 开发环境—Keil μVision5

此书,所有的开发实例全是基于 Keil uVision5 的,因此以 Keil u Vision5 为例来讲 解。先 COPY 点历史,Keil 公司是一家业界领先的微控制器(MCU)软件开发工具的独立供 应商。Keil 公司由两家私人公司联合运营,分别是德国慕尼黑的 Keil Elektronik GmbH 和 美国德克萨斯的 Keil Software Inc。Keil 公司所制造和销售的开发工具种类比较多, 包括 ANSI C 编译器、宏汇编程序、调试器、连接器、库管理器、固件和实时操作系统核心(real-time kernel)。有超过 10 万名微控制器开发人员在使用这种得到业界认可的解决方案。其 Keil C51 编译器自 1988 年引入市场以来成为市面上的行业标准,并支持超过 500 种 8051 变种。 Keil 公司 2005 年由 ARM 公司收购。其两家公司分别更名为 ARM Germany GmbH 和 ARM Inc。 Keil μ Vision5(以下简称 Keil5)是 2013 年 10 月由 ARM 公司发布的,引入灵活的窗口管 理系统,使开发人员能够使用多台监视器,并提供了视觉上的界面窗口,其位置完全可控。 新的用户界面可以更好地利用屏幕空间和更有效地组织多个窗口,提供一个整洁,高效的环

飛天三號单片机实验板 ~ 4 ~ 电子工程师基地**: www.ieeBase.net**

境来开发应用程序。新版本支持更多最新的 ARM 芯片,还添加了一些其他新功能。

要学习单片机, Kei15 必须能熟练操作, 说到熟练不是一个选项一个对话框的夫杳牛津 词典,死背每个选项的意思,没必要,而是在实践开发中用到什么,再去查什么,查的多了、 用的多了,自然就熟悉了。万物之规律----二、八分,什么意思,例如这个社会,20%的人 掌握着 80%的财富。同样, 对于 Kei15 软件, 只需用 20%的操作就可以实现 80%的功能了。 因此,大家只需按本书操作的实例,一步一步操作一遍,肯定就会掌握。

### 2.2.1 Keil μVision5 的安装

要使用 Keil5,首先得在 PC 机上安装该软件,接下来简述 Keil5 的安装过程和软件的 破解。在此之前笔者建议读者先在某一个盘下新建一个文件,起名为:Keil5(例如:D:Keil5), 这样便于软件的管理和以后系统文件的查找。

#### 1.安装软件

打开随书(或开发板)附带的光盘,找到 Kei15 文件夹并打开,接着双击"mdk 513" 应用程序,之后单击"Next"按钮,则会弹出一个"License Agreement"对话框,此时在 "I agree to …"前打勾并单击"Next"按钮,接着是一个让读者选择安装路径的对话框, 单击"Browse"按钮选择刚刚新建的文件夹(D:Keil5)。之后需要读者填写一些个人信息, 这里四个框随便填(例如:ss、bc),再单击"Next"按钮,接着就是一个正在安装的界面 图,稍等片刻,软件就会安装完毕,最后单击"Finish"按钮,这样软件就安装完毕了,之 后就可踏上编程之旅了。

#### 2.安装软件库

Keil5 不同于以前的几个版本(Keil4、Keil3、Keil2),安装完软件之后还需要安装库, 这样我们才能够进行后续的操作。读者需要注意的是,由于笔者不仅用 STC 单片机开发工程, 同时还会根据需求,选择一些 ARM 核的处理器来开发项目,因此笔者安装的是 MDK (Microcontroller Development Kit)版本的软件,至于如何安装 ARM 核处理器的开发环 境,读者可自行查阅资料。当我们安装完软件之后,Keil5 会自动弹出如下的安装包对话框, 如图 2-2 所示。

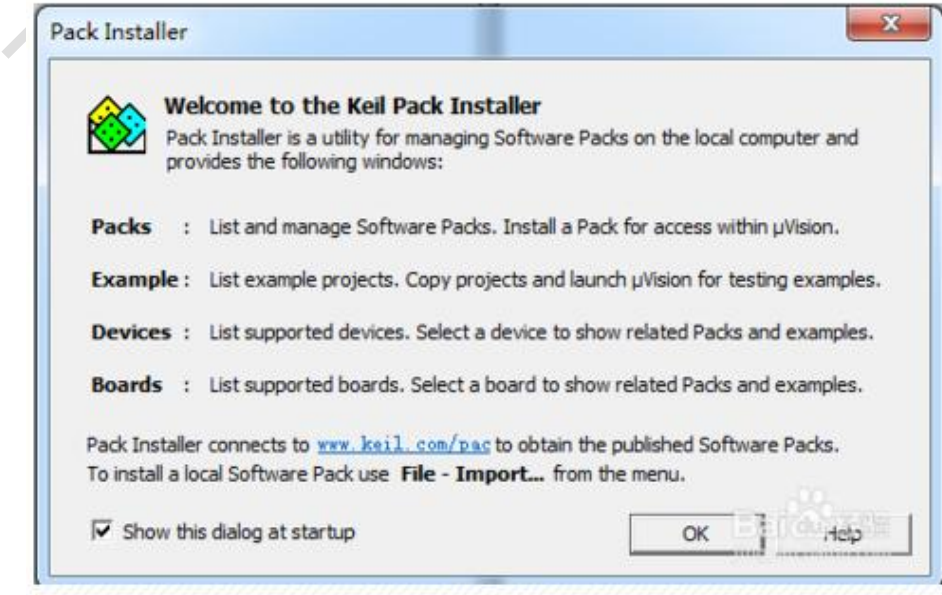

图 2-2 Pack Installer 安装包对话框

进行到这步读者可以直接关闭即可,因为这个安装包主要包括一些三星、意法半导体等

飛天三號单片机实验板 ~ 5~ 电子工程师基地: www.ieeBase.net

等的高端处理器,而未包含 STC 公司的单片机,那如何安装 STC 公司的单片机,其实很简单, STC 公司为了解决此问题, 他们在自己的 STC-ISP 软件上加入安装库的功能, 读者只需讲行 简单的操作,就可以添加 STC 单片机到 Keil5 中。

打开 STC-ISP 软件,选择"Keil 仿真设置"选项卡,如图 2-3 的"1"所示,接着单价 "2"所示的按钮,此时会弹出如图 2-4 所示的 Keil5 安装路径文件夹选择对话框,此时我 们只需定位到安装目录(图中为笔者的安装目录,读者的自行设置)即可。

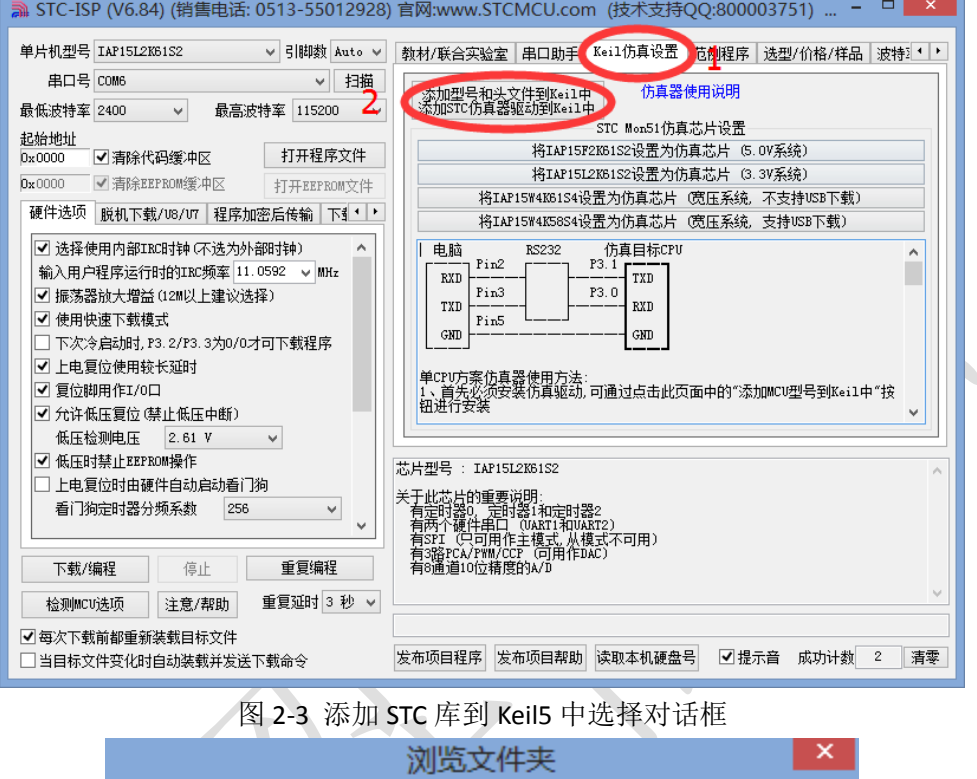

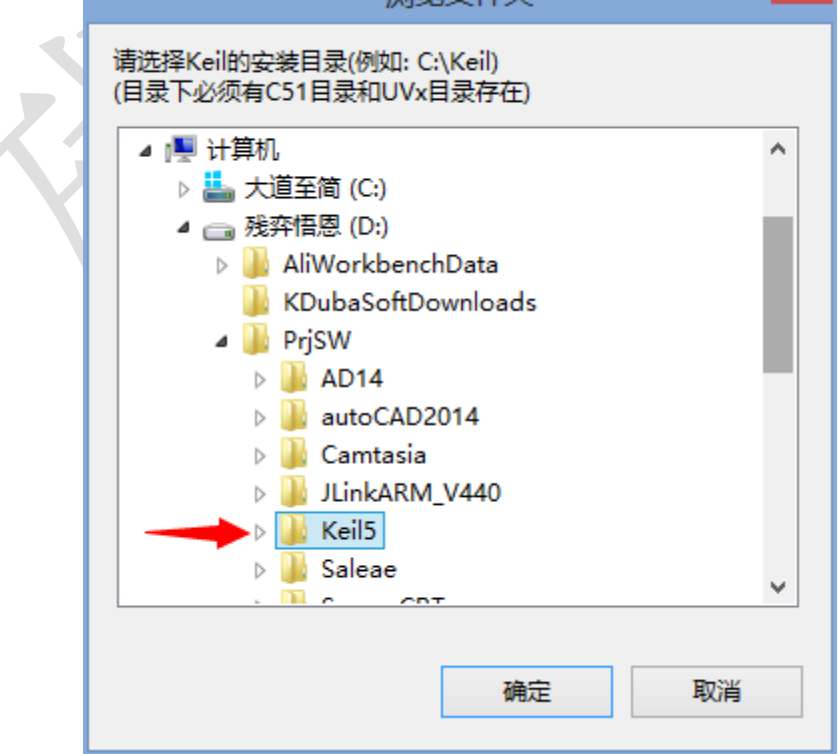

图 2-4 Keil5 路径选择对话框

飛天三號单片机实验板 ~ 6~ 电子工程师基地: www.ieeBase.net

#### 3.和谐软件

Keil5 软件网络上流行着破解版,但是出于对知识产权和此软件辛勤劳作人员的尊重和 支持,笔者建议有经济实力的公司和个人最好购买正版软件,购买途径可联系深圳米尔科技 等,但对于穷学生,请大家自行解决,这里不赘。这样,Keil5 犹如世外桃源,只待读者去 欣赏花香鸟语、万物复苏的美景了。

#### 4.KeilMDK 和 KeilC51 的兼容性设置

有些读者可能和笔者一样,会面临同时开发 ARM 核和 STC 单片机的双重任务,可开发 ARM 核这样的 Kei15 软件名称为"MDK",而开发 STC 单片机需要"Keil C51",因此两者需 要相关的设置,才能将两个软件完美集合,而不是一台 PC 机上安装两个 Keil5 软件,具体 整合的步骤如下。

(1)安装 KeilC51,并 XX,安装目录 C:\KeilC51\。

(2)安装 KeilMDK,并 XX,安装目录 C:\KeilMDK\。

(3)把 C:\KeilC51\ 里面的 C51 文件夹复制到 C:\KeilMDK\ 里。

(4)把 C:\KeilC51\ 里面的 UV4 文件夹复制到 C:\KeilMDK\ 里,提示有同名文件都不 要覆盖。

(5) C:\KeilC51\TOOLS.INI 文件里面的内容复制到 C:\KeilMDK\TOOLS.INI 文件后 面,并且把所有的"KeilC51"替换为"KeilMDK"。

以上,若文件中没有 KeilC51, 那么不用管, 直接复制粘贴。这样一个 KeilMDK 就可以 兼容 C51 了。最后,关于 "KeilMDK"和 "KeilC51" 区别, 请读者自行杳阅了解, 这里不赘。

### 2.2.2 Keil μVision5 的工程建立过程

说明一点,讲述 Kei15 的建立过程之前, 先在 E 盘(路径当然可以随便, 根据个人习惯 吧)下新建一个文件夹,以便存放工程,文件命名为:我的第一个工程。特别提醒,这么取 名是便于新手们理解,但笔者强烈建议以后不要用中文来命名,因为一些软件是不支持中文 的, 例如开发 FPGA 的 Quartus II 等。所以从开始就应养成良好的习惯, 避免以后开发中遇 到这样、那样的问题。对于单片机来说,无论程序的大小,都需要一个完整的工程来支持, 即使点亮一个小小的LED也是需要建立一个完整的工程。接下来讲解Keil5的工程建立过程, 建立过程大致分为下面几个步骤。

 $(1)$  双击桌面 , 打开 Keil5 软件, 等 Keil5 软件完全启动后, 选择 Project→New uVision Project 菜单项,操作界面如图 2-5 所示。

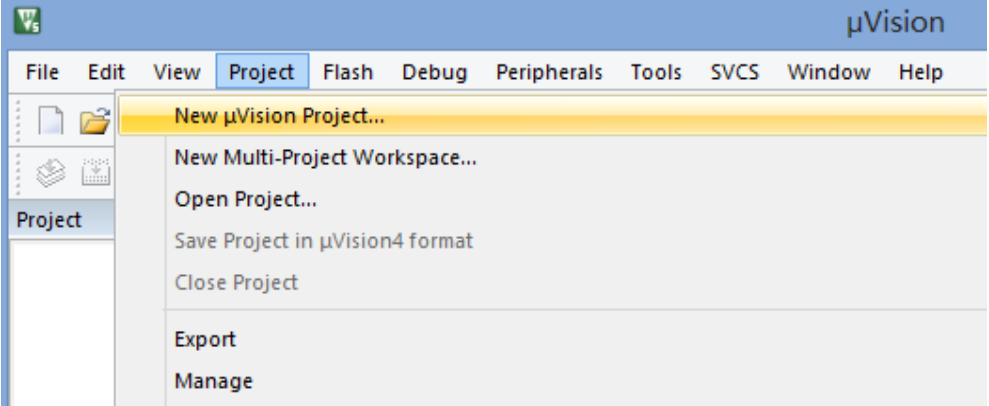

图 2-5 新建工程

(2) 选择工程的保存路径, 笔者就选择 E 盘下的: 我的第一个工程文件夹, 这样便于

飛天三號单片机实验板 ~ 7 ~ 电子工程师基地**: www.ieeBase.net**

以后工程的管理,接着在文件名(实质就是工程的名字)处输入文件名:我的第一个工程, 如图 2-6 所示,软件会默认为.uvproj 的扩展名, 然后单击"保存"按钮。

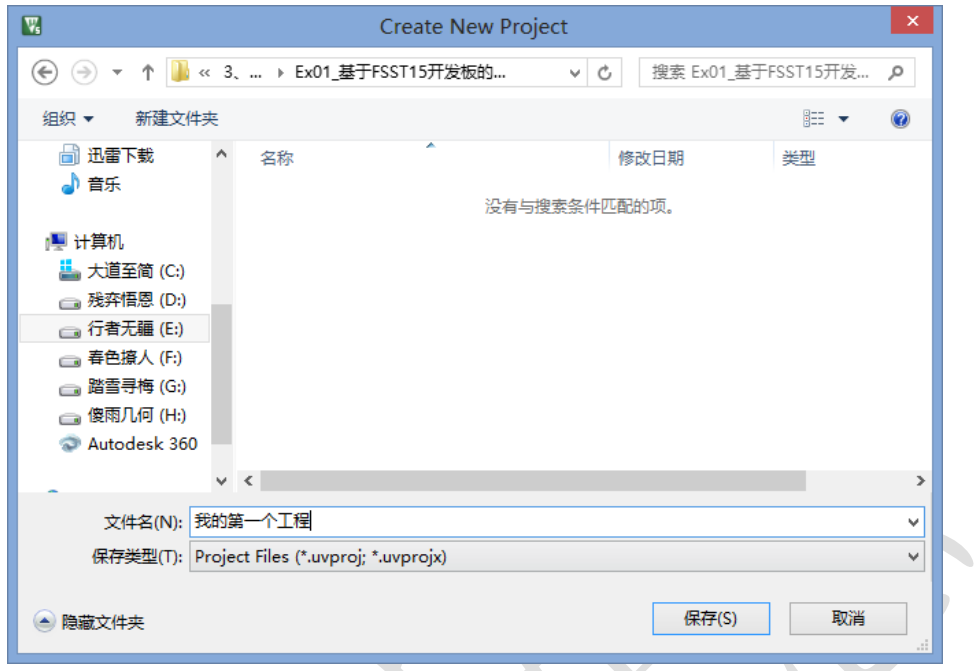

### 图 2-6 保存工程

(3)此时弹出如图 2-4 所示的对话框,要求用户选择单片机型号。FSST15 开发板搭载 的是 IAP15W4K58S4,由于前面我们已经添加了 STC MCU 的库,因此这里先如图 2-7 小"1" 选择"STC MCU Database",之后选择如图 2-7 小"2"所示,选择"STC15W4K32S4",这 里读者需要注意的, IAP15W4K58S4 隶属于 STC15W4K32S4 系列, 因此直接选择 STC15W4K32S4 即可,之后单击"OK"按钮。

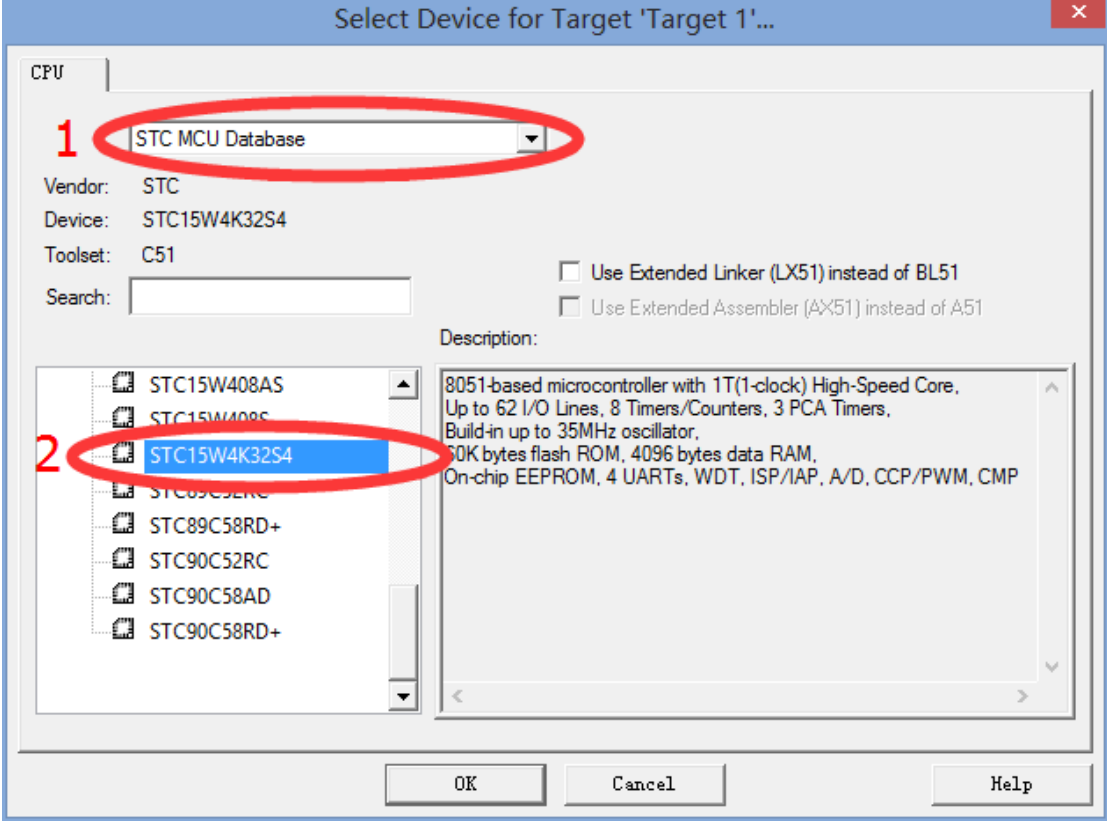

飛天三號单片机实验板 ~ 8~ 电子工程师基地: www.ieeBase.net

图 2-7 选择 STC15W4K32S4

(4)接着弹出如图 2-8 所示的启动代码选择对话框,这里选择"否"(也可以选择"是"), 所谓启动代码就是处理器最先运行的一段代码,主要任务是初始化处理器模式、设置堆栈、 初始化寄存器等,由于以上的操作均与处理器体系结构和系统配置密切相关,所以一般由汇 编来编写。对于单片机开发来说是否添加都一样,若读者对启动代码感兴趣,自行查阅相关 资料,这里就不做过多说明。

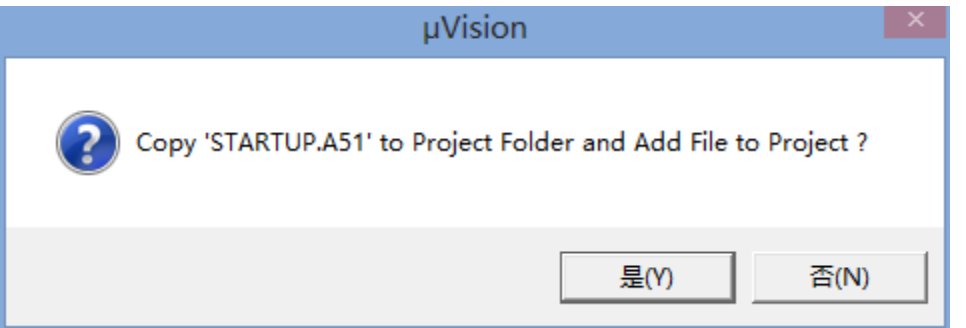

图 2-8 启动代码选择选框

此时 Keil5 中只是一个半成品的工程, 为何这么说, 因为只有虚荣的框架, 没有完美的 内涵。接下来开始新建文件,并将文件添加到工程中,为其增砖添瓦吧。

(5)选择 File→New 菜单项(或者直接 CTRL+N),如图 2-9 所示。

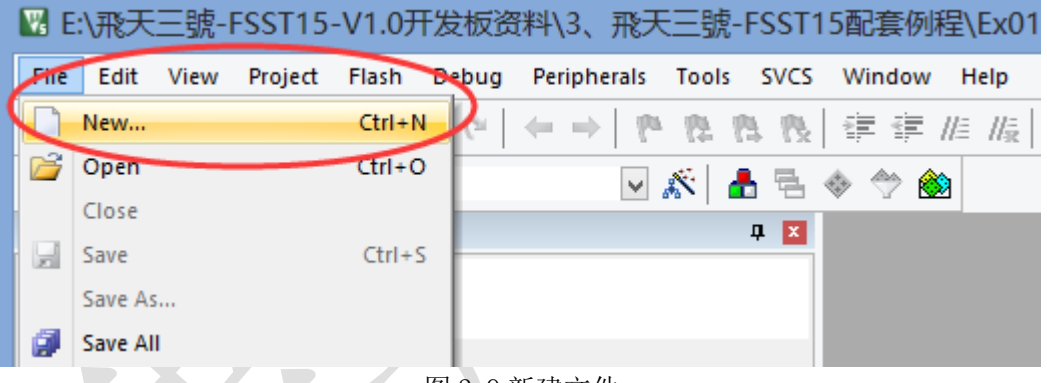

图 2-9 新建文件

(6) 此时 Keil5 的编辑界面处会有一个"text1"的文本文件,但与刚建立的工程还是 没有一点点关系,接着选择 File→Save 菜单项(或 CTRL+S)保存文件,此时弹出如图 2-10 所示的文件保存对话框, Keil5 已经默认选择了工程所在的文件夹路径, 所以只需输入正确 (一定要正确)文件名,文件名字随便,最好是英文的,之后是扩展名".c"(一定是英文 状态下的.c)。

注意: 如果是用C语言编写程序,则扩展名必须是.c;汇编编写程序,扩展名必须是.asm; 头文件则为.h。这里文件名可以与工程名相同,也可以不同,然后单击"保存"按钮。

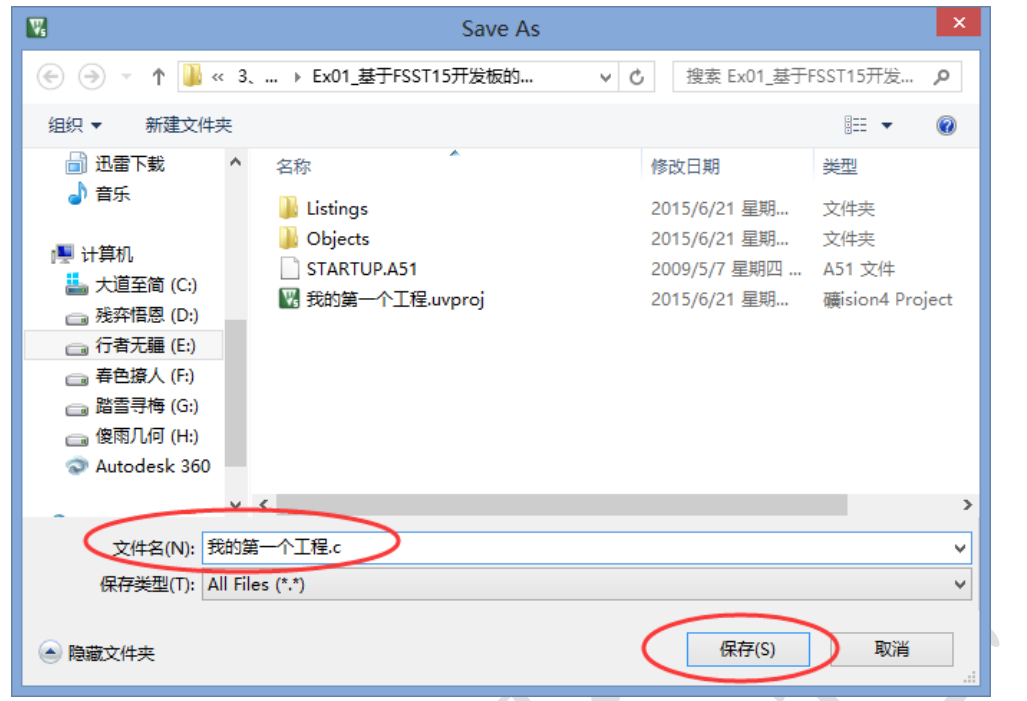

### 图 2-10 文件保存对话框

(7)回到编辑界面,单击"Project"窗口处"Target1"前的"+"号,选中"Source Group 1"并右键单击, 弹出如图 2-11 所示下拉菜单, 然后选中"Add Files to Group 'Source Group 1"菜单项,接着弹出一个对话框,选中上面所保存的文件(也即"我的第一个工程.c"), 如图 2-12 所示, 之后单击"Add"按钮添加文件, 最后单击"Close"按钮关闭此对话框。

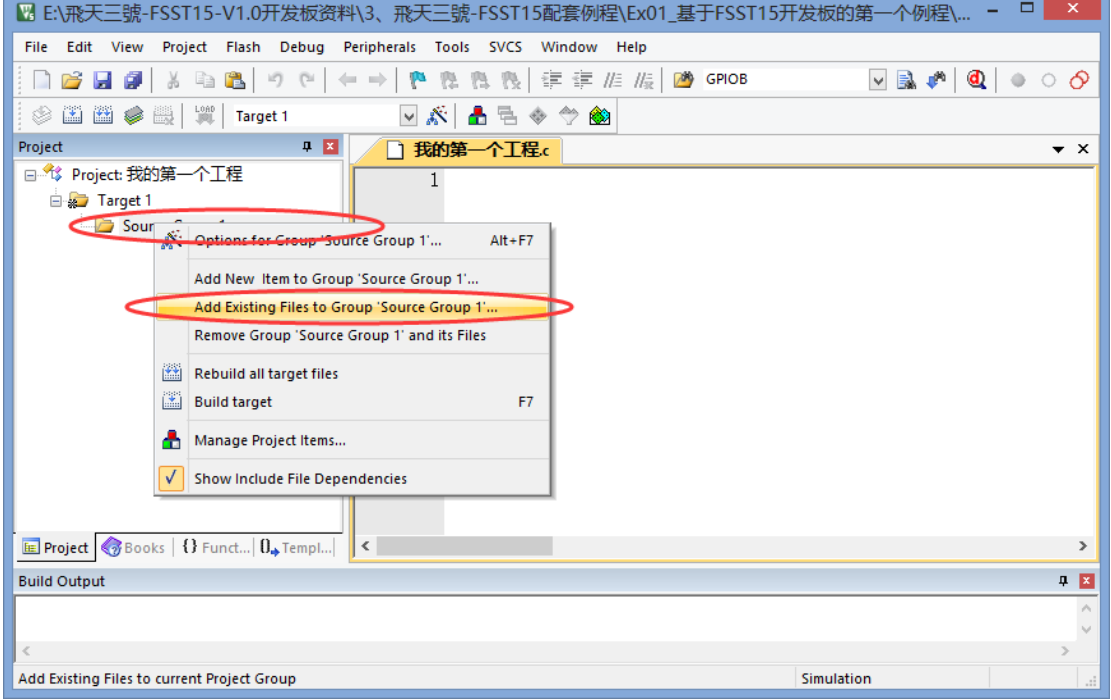

图 2-11 添加现有的文件到"Source Group 1"

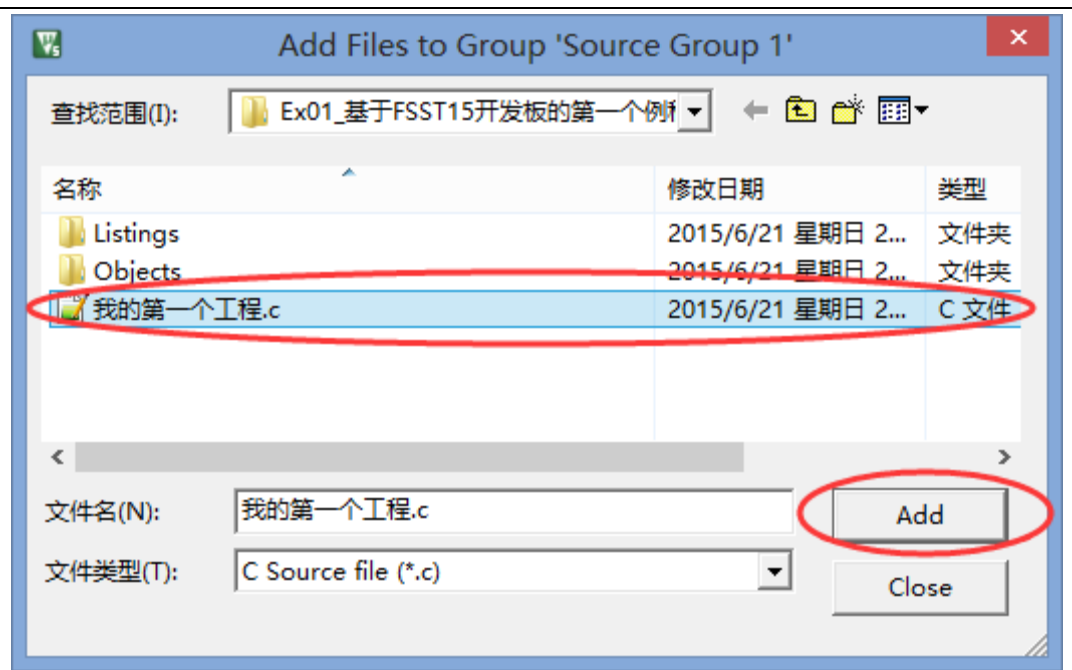

STC15 单片机实战指南(C 语言版) 微信号: xymbmcu

图 2-12 选择"我的第一个工程.c"文件

加入文件之后的工程编辑界面如图 2-13 所示,不知读者注意到了没,这时在"Source Group 1"文件夹下多了一个"我的第一个工程.c"的文件(这个就是前面所保存、添加的 c 文件),这时源文件与工程就关联起来了,也即工程建立完毕了。

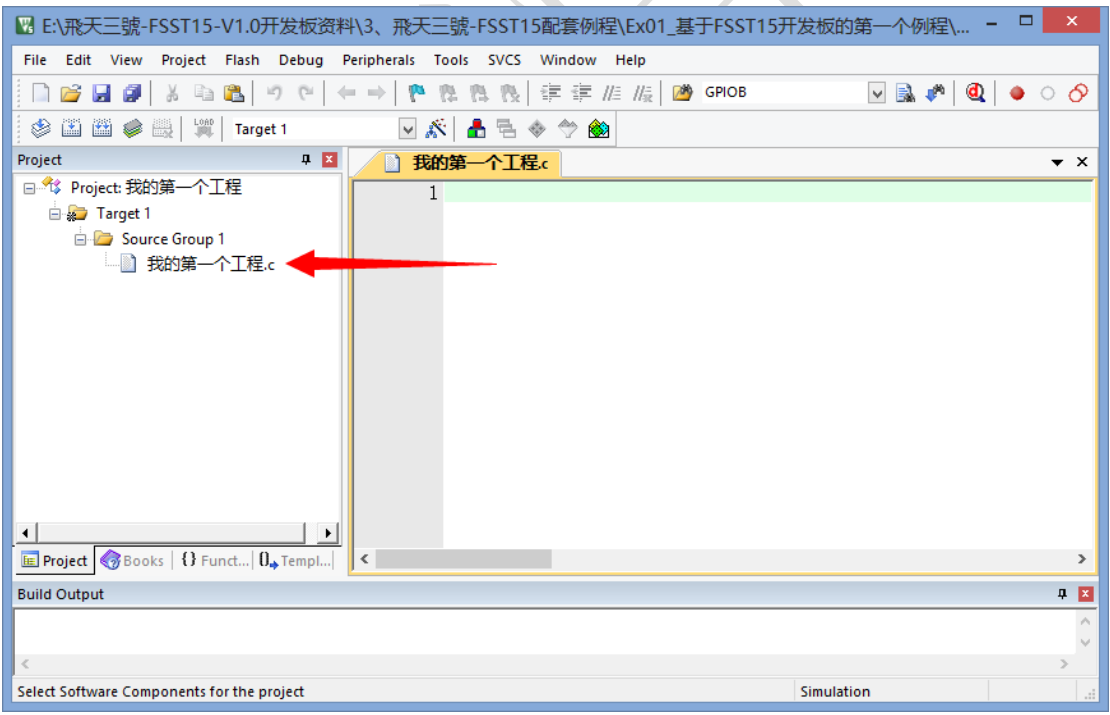

图 2-13 文件加入工程之后的编辑界面

(8)编写代码,读者这里只需 CTRL+C、CTRL+V 实例 1 的源代码,暂时不需理会代 码的具体含义,输入代码之后的软件编辑界面如图 2-14 所示。

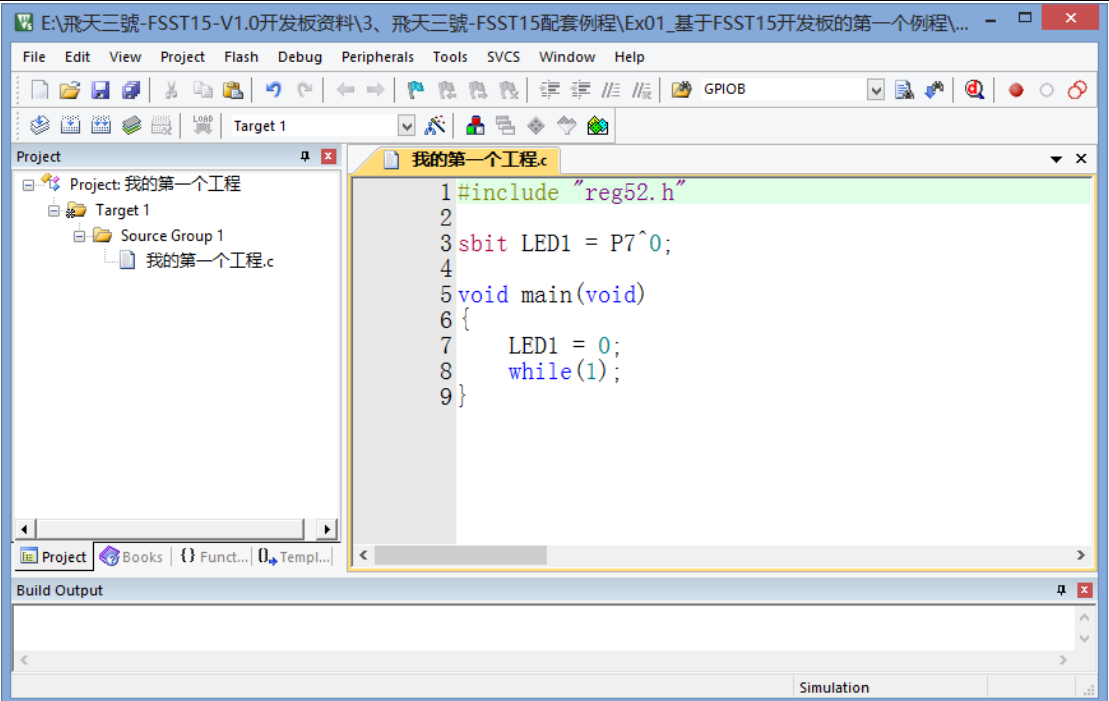

#### 图 2-14 输入程序之后的界面

相信通过以上 8 个步骤, 读者对 Kei15 的工程建立应该不陌生了吧。接着再介绍几个 Keil5 的常用按钮和一些选项的设置。Keil5 软件的高级应用,请看第四章的模块化编程章 节,哪里有更详细、更全面的应用讲解。

可能对于新手们或者英语不好的读者来说,一看到软件有这么多按钮,并且都是英文的, 感觉无从下手。残弈悟恩告诉大家,一定不要怕,这些都是纸老虎。再者,笔者也说过,对 于软件,20%的功能按钮就可以实现 80%的功能操作。接下来介绍几个常用按钮,常用按钮 如图 2-15 所示,其中 9、10、11 并不是按钮,只是便于讲解,才这样图示。

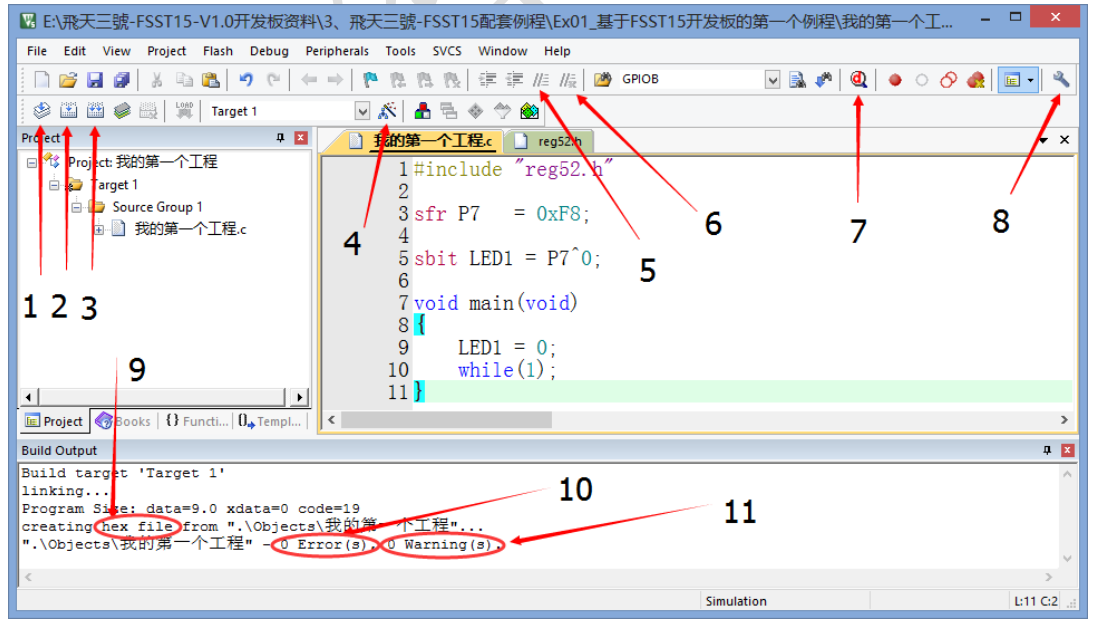

图 2-15 "按钮"介绍图

- (1)编译当前操作的文件。
- (2)只编译修改过的文件,并生成用于下载到单片机中的 hex 文件。

(3)编译工程中所有的文件,并生成用于下载到单片机中的 hex 文件。2、3 这两个按

飛天三號单片机实验板 ~ 12 ~ 电子工程师基地**: www.ieeBase.net**

钮现阶段没什么区别,等到以后编写大型代码时,才能体会到两者的不同。

(4)用于打开"Target Options"对话框,打开的对话框如图 2-16 所示,并在晶振选 项框中填 11.0592, 这里为何选择"11.0592", 具体由我们下载程序时 STC-ISP 软件的设定 决定。接着选择"Output"选项卡,并在"Create HEX File"前复选框中打勾,如图 2-18 所示,别的先统统不予理睬。

注意: 图 2-17 所示的"选择使用内部 IRC 时钟"前的对勾必须勾选, 因为 FSST15 开 发板上未搭载外部晶振。

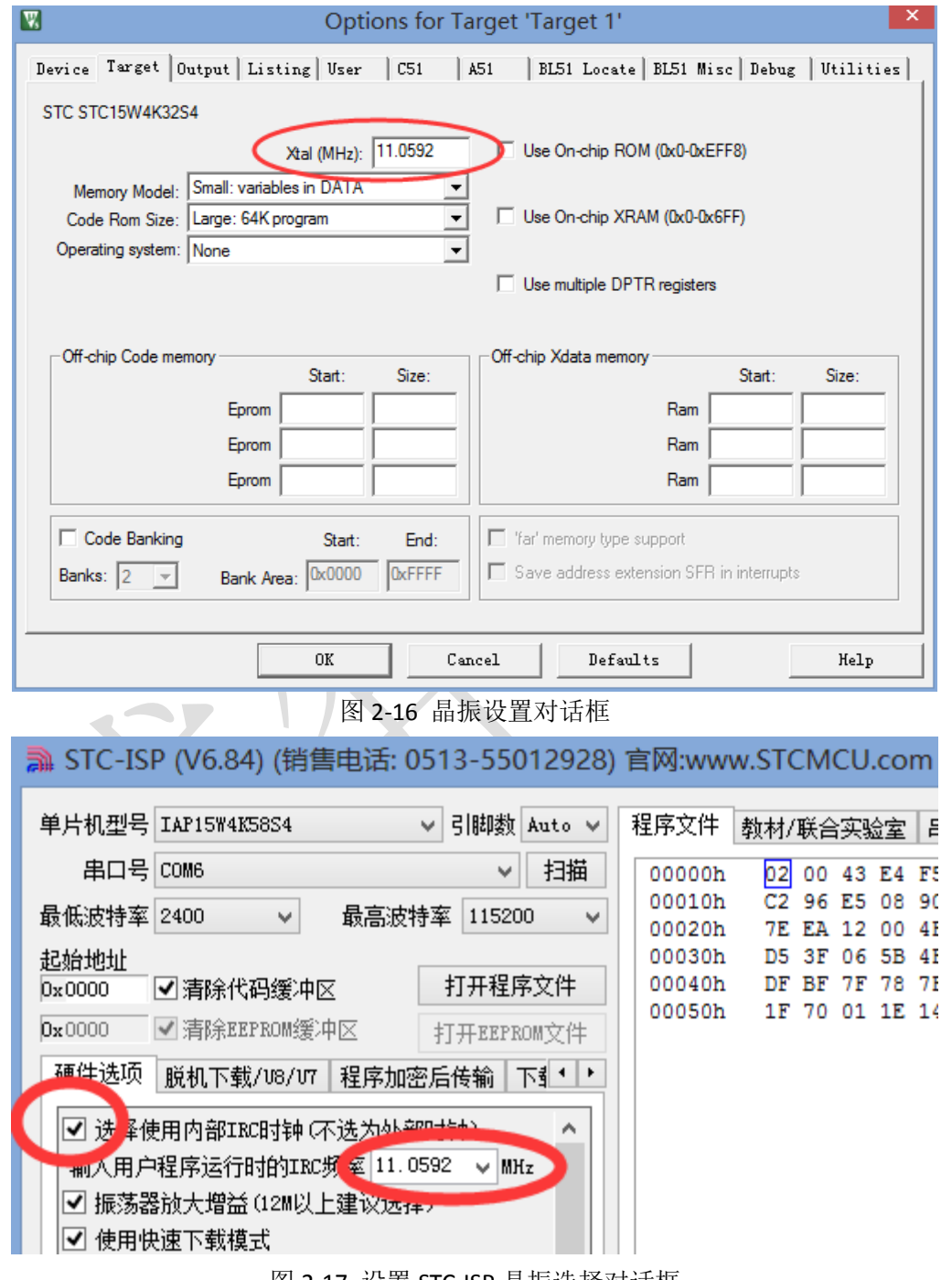

飛天三號单片机实验板 ~ 13 ~ 电子工程师基地**: www.ieeBase.net**

图 2-17 设置 STC-ISP 晶振选择对话框

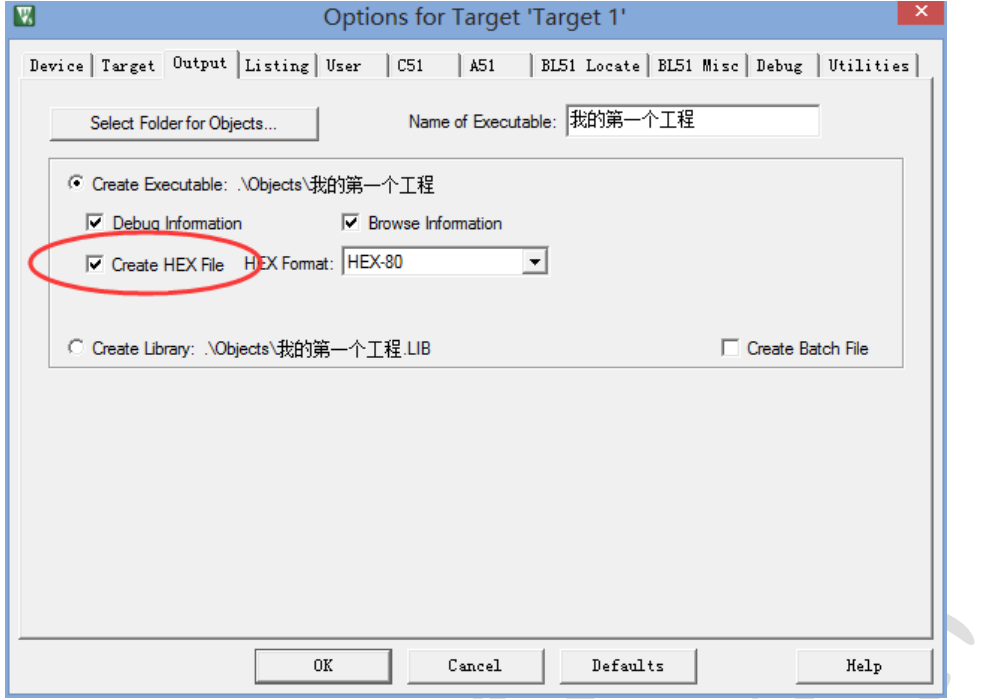

图 2-18 设置 Options for Targer 对话框

(5)注释选中行。先选中要注释的代码,之后单击此按钮,就可以加入注释了。

(6)删除选中行的注释。

(7)软件进入仿真,具体操作后面章节有详细介绍。

(8)进入"Configuration"对话框,该对话框主要用来设置字体的大小、颜色,TAB 键的缩进等,具体读者可以自己摸索、研究。

(9)表示已经生成了可以下载到单片机中运行的 HEX 文件了。

(10)表示所编写的程序是"0 Error"(真棒,没有错误)。

(11) 编写的代码为"0 Warning"(连警告都没有, 你太棒了), 编译程序时, 警告是 可以有的,但一定要做到胸有成竹,看该警告是否可以忽略。

OK, 若掌握了这 8 大步骤、11 小步骤, 那 Kei15 软件可以说已经被读者所掌握, 接下 来就是万事俱备,只欠"编程"了。对于 Kei15 软件,笔者先介绍这么多,到后面学习模块 化编程时,笔者还要详细、深入地讲解踏,那时就可领略 Keil5 的强大了。

## 2.3 我的第一个程序——点亮 LED 小灯

```
#include "reg52.h"
sfr P7 = 0xF8;sbit LED1 = P7^0;
void main(void)
{
   LED1 = 0;while(1);
}
```
### 2.4 辅助开发工具

### 2.4.1 CH340 驱动的安装

由于好多读者使用的是笔记本电脑,没有串口,所以得用 USB 转串口,在这里先讲述 一下 CH341 的驱动安装,否则是不能给单片机下载程序的。所有用到的软件,读者随时可 以到电子工程师基地的论坛网站(www.ieeBase.net)下载。读者需要注意的是,该驱动分 32 位和 64 位机子, 安装时请先查看自己所用电脑的位数, 再选择相应的驱动。

双击打开 CH341SER 软件, 界面如 2-19 所示, 直接单击 "INSTALL", 这样软件就会自动 安装驱动,过会会弹出一个完成提示对话框,单击"确定",表示驱动安装完成。

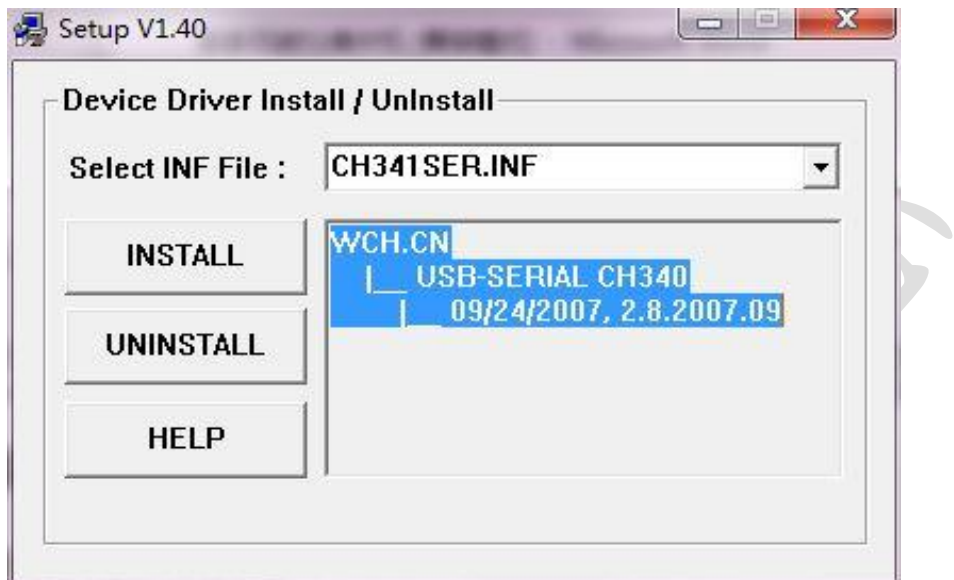

#### 图 2-19 USB 转串口驱动安装界面

接着用随开发板附带的 USB 线, 连接单片机和电脑, 之后右键单击"我的电脑", 选择 "属性",再单击"设备管理器",最后单击"端口(COM 和 LPT)"前的" $\triangleright$ "号,此时界 面如图 2-20 所示,表明驱动安装完成,且为读者虚拟了一个 COM 口(COM6),当然可以修 改到别的 COM 口,限于篇幅原因,就不做过多赘述。

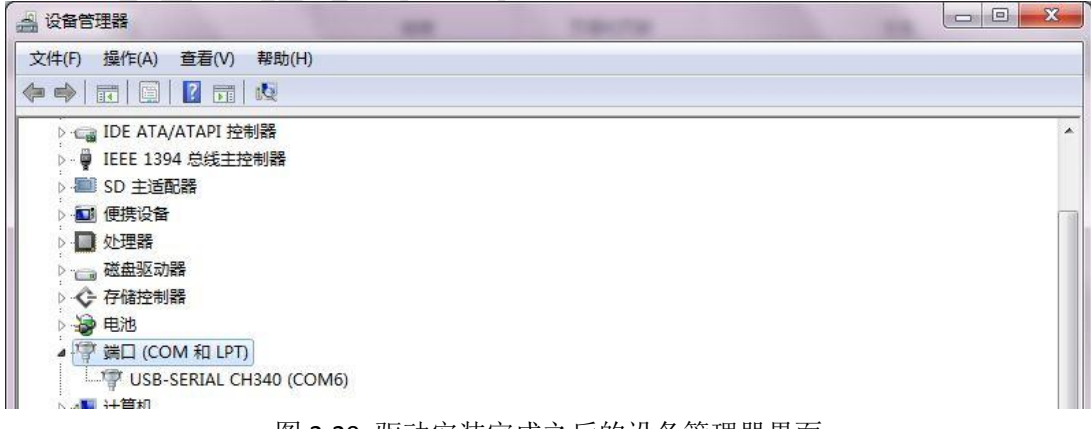

#### 图 2-20 驱动安装完成之后的设备管理器界面

### 2.4.2 单片机编程软件——STC-ISP

STC-ISP 软件,STC 官方更新的比较快,现已经更新到 V6.85H,等读者看到此书的时候, 不知更新到多少版本了,这个读者只能自行体验。为何更新这么快,主要是为了支持后面研

飛天三號单片机实验板 ~ 15 ~ 电子工程师基地**: www.ieeBase.net**

发的新产品。这里残弈悟恩以 V6.85 为例来讲解,因为笔者一直追求比较赶时髦, 例如, 别人用 Keil2 的时候, 笔者在用 Keil3, 等到别人用 Keil3 的时候, 残弈悟恩又开始用 Keil4 了, 现在大家都用 Kei14, 笔者早已用 Kei15 了。当然不是版本越高, 软件就越好, 但笔者 总觉得版本越高越智能、越人性化。

双击桌面。打开软件,打开的软件如图 2-21 所示。

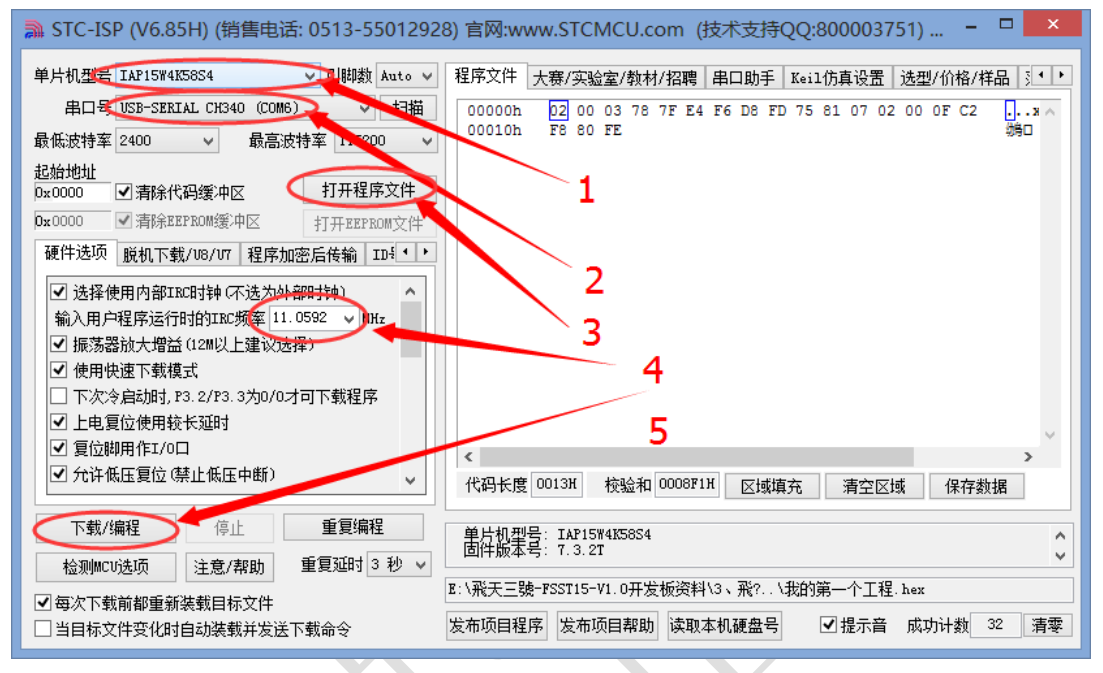

#### 图 2-21 STC-ISP 软件界面

STC-ISP 的操作只需上面 5 步接下来简单介绍一下这 5 个步骤。

(1)选择所用的单片机型号,FSST15 开发板用的是 IAP15W4K58S4,所以这里选择 IAP15W4K58S4。

(2)选择 COM 口,其实这里一般不需要选择,软件会自动选择。所要选择的端口号就 是前面安装了 USB 转串口驱动之后虚拟的 COM 口(例如 COM6)。

(3)选择由 Keil5 生成的 HEX 文件(就是将这个文件下载到单片机中运行的)。

(4)选择程序运行频率,这里我们选择"11.0592"即可,当然可以选择别的。

(5)单击"下载/编程"按钮,此时程序就会自动下载到单片机中,在软件的右下方提 示框中会显示一串下载信息,可以不予理会,下载完成后会显示"操作完成!",表明 HEX 文件已经下载到单片机中了。

这里需要注意的是,可能开发板的质量、性能不同,有的开发板不支持"115200"这么 高的波特率,这时读者可将软件的最高波特率设置的低一点,例如"9600",FSST15 开发板 经得起考验, 115200 肯定问题;还有,别的开发板不具有自动下载功能(该功能的详细介 绍,后面章节再叙),所以需要用冷启动的方式来为单片机下载程序,具体操作过程读者可 参看《深入浅出玩转 51 单片机》一书。

OK, STC-ISP 软件先讲述这么多,该软件还带有串口调试助手、波特率计算器、定时器 计算器、软件延时、项目发布等功能,这些就留给读者慢慢研究,这里不赘。

单片机的开发中,还可能会用到一些类似于单片机小精灵、数码管取模软件、LCD 取模 软件、LED 点阵取模软件、串口调试助手等小软件,由于篇幅原因,笔者就不一一介绍了, 等到用的时候,再来讲解,或者读者自己摸索一下,工具嘛,其实都不难,凭着感觉就可以 操作了。

飛天三號单片机实验板 ~ 16 ~ 电子工程师基地**: www.ieeBase.net**

### 2.5 课后习题

(2)掌握 Keil5 的基本用法,能熟练建立工程,并独立能完成单片机的编程流程,继而 生产 HEX 文件。

(3)能独立将实例 1 编程并生成的 HEX 文件下载到单片机中,并且观察实验现象是否 正确(提示:观察 FSST15 开发板右上角的 *D*<sup>9</sup> LED 小灯发光情况)。

飛天三號单片机实验板 ~ 17 ~ 电子工程师基地: www.ieeBase.net

## 作者简介

刘 平,热爱电子技术,乐于分享、善于交流。先后在珠海、深圳等地主持研发通信类、 LCD 显示屏等多款产品, 在嵌入式软件和硬件电路设计方面有丰富的项目实战经验, 现创立 了深圳一坚电子和沃达智能科技。

现已编著有《深入浅出玩转 51 单片机》一书,研发有与书籍配套的飛天一號(MGMC-V2.0) 51 单片机试验板,并录制有与书籍、实验板完全配套的《31 天环游单片机》视频,此系列 产品已获得广大网友的好评和在校师生的肯定。

除此之外,自主研发有飛天二號(FSST32-V1.0) STM32 实验板和本书配套的飛天三號 (FSST15-V1.0)实验板,以及基于 STM32 平台的四轴飞行器飞蜓一号,基于 STC15 平台的 四轴飞行器飞蜓二號。

可以个人、公司的形式,承接各类嵌入式(全志、MTK 等)、单片机(51 单片机、STM32、 STM8、PIC、Atmel、松翰、合泰等)、蓝牙、WiFi、PCBA、Layout、APP、网页、商城等软硬 件项目。

联系人: 小刘 邮箱 :625408362@qq.com 电话 :151-1239-9952 单片机技术交流群:143406243

#### 先后获得以下各大网站称号:

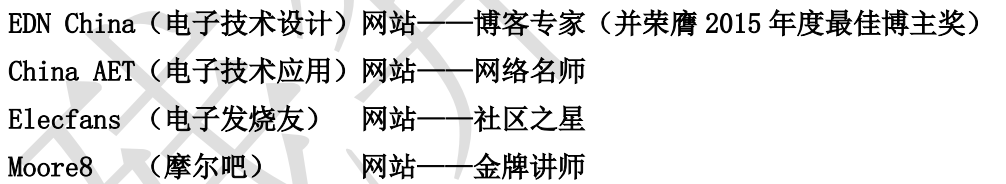

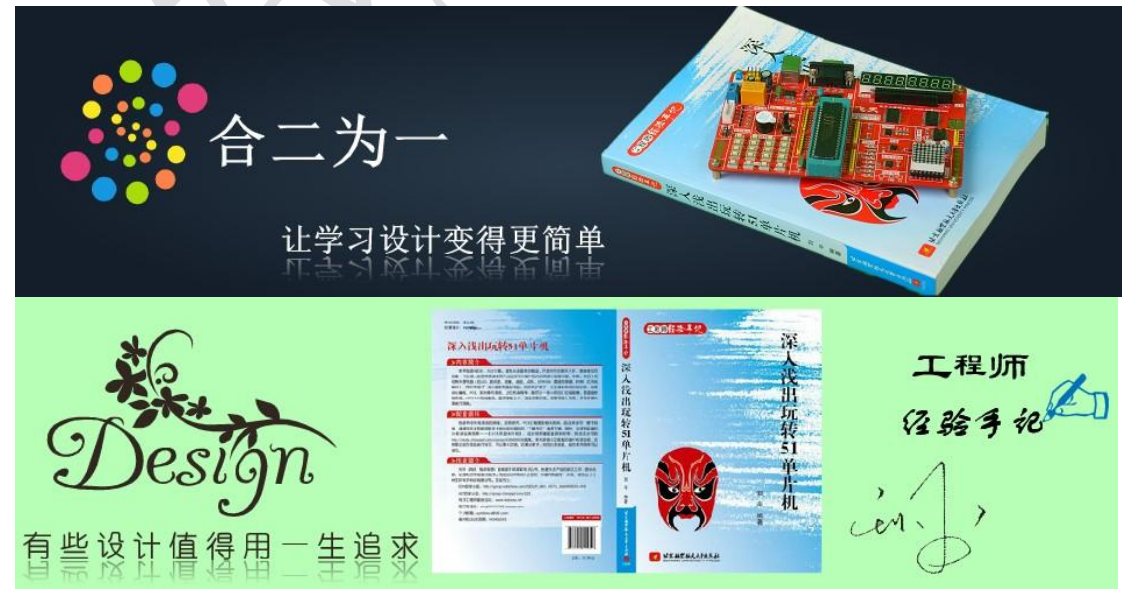

飛天三號单片机实验板 ~ 18~ 电子工程师基地: www.ieeBase.net